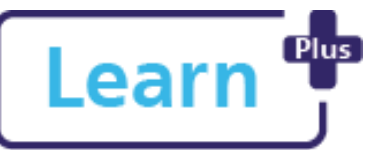

# Learn <sup>et Managing</sup> my Team in Learn+

# Manager Quick Reference Guide

#### **In this Quick Reference Guide**

Learn how to review your team, add/remove team members and how to mark someone as long-term sick.

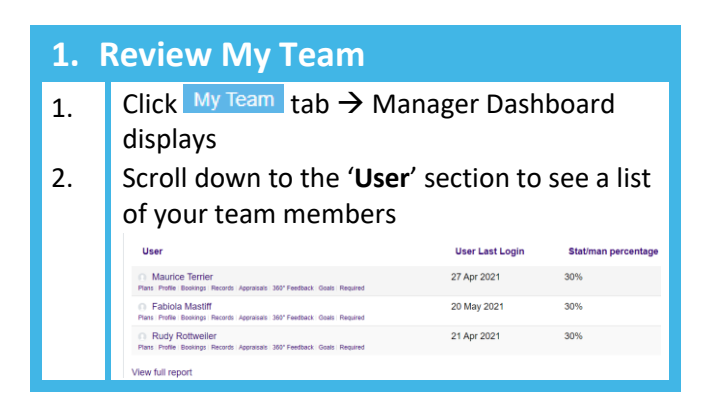

## **2. Remove a Team Member**

If you need to have a team member removed, please contact the Learning Support Team:

[ndht.ndlearningsupport@nhs.net](mailto:ndht.ndlearningsupport@nhs.net)

Provide the following information:

- Title your email with '*Learn+ Team member removal request*'
- Person's name
- New manager's name if known

#### **3. Add a Team Member** 1. Click My Team  $\tan \to M$ anager Dashboard displays 2. Locate the CHOOSE LISED  $\blacksquare$ '**CHOOSE**   $\blacksquare$ **USER**' block Use this block to select users for whom you are the manager on the right hand side Choose user 3. Click  $\frac{1}{2}$  Click  $\frac{1}{2}$  search page displays 4. Click in the empty box to the right of '**User's full name**' 5. Type in their name

- 6. Click Search  $\rightarrow$  a list of matching names displays below.
- 7. Click Select person you manage
- 8. Click Yes to confirm  $\rightarrow$  A success message displays at the top of the screen

You have successfully added Paulo Spinone to your team.

**Note**! If the selected person is managed by somebody else, you will see the current manager's name as part of the confirmation message

9. Click  $\frac{My Team}{tab}$  to see the updated team member list

#### **Northern Devon Healthcare NHS Trust Royal Devon and Exeter NHS Foundation Trust**

## **4. Mark/unmark a Team Member as Long Term Sick**

Follow these steps if your team member is absent 28 or more calendar days. This action is required to ensure accurate reporting. You need to repeat the steps to remove the tick when the person returns back to work.

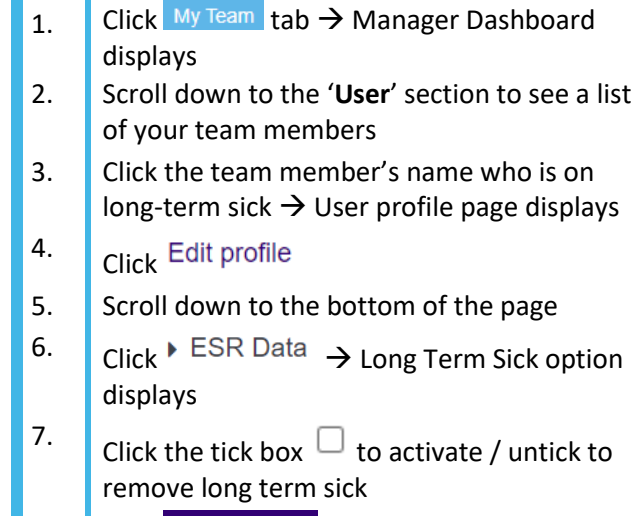

 $\begin{array}{|c|c|c|c|c|c|c|c|c|}\n\hline \end{array}$  Click Update profile page displays

1

**Note**! To return to the 'My Team' tab, repeat step